# **NEO XL, STUDIO X6 User Manual**

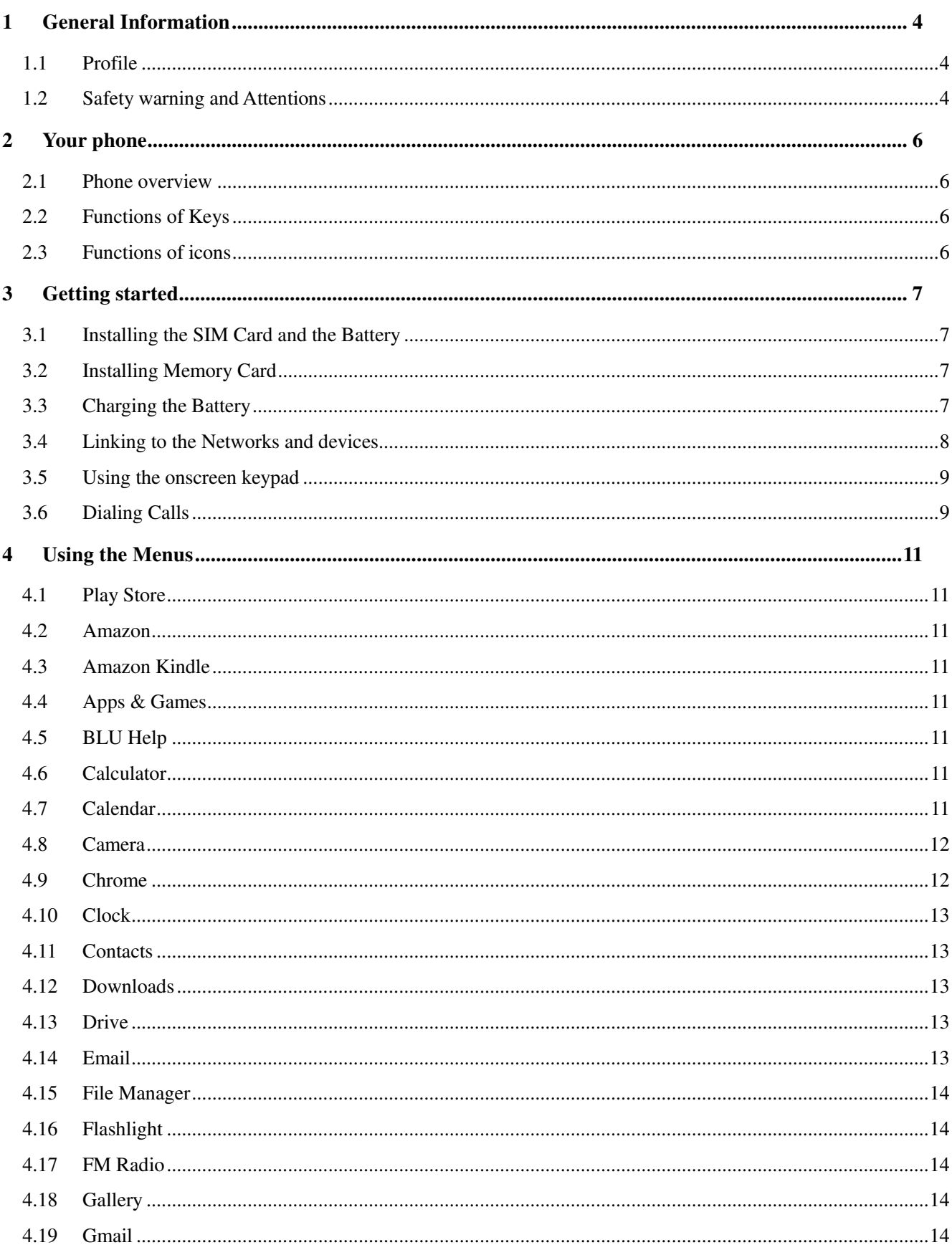

# Content

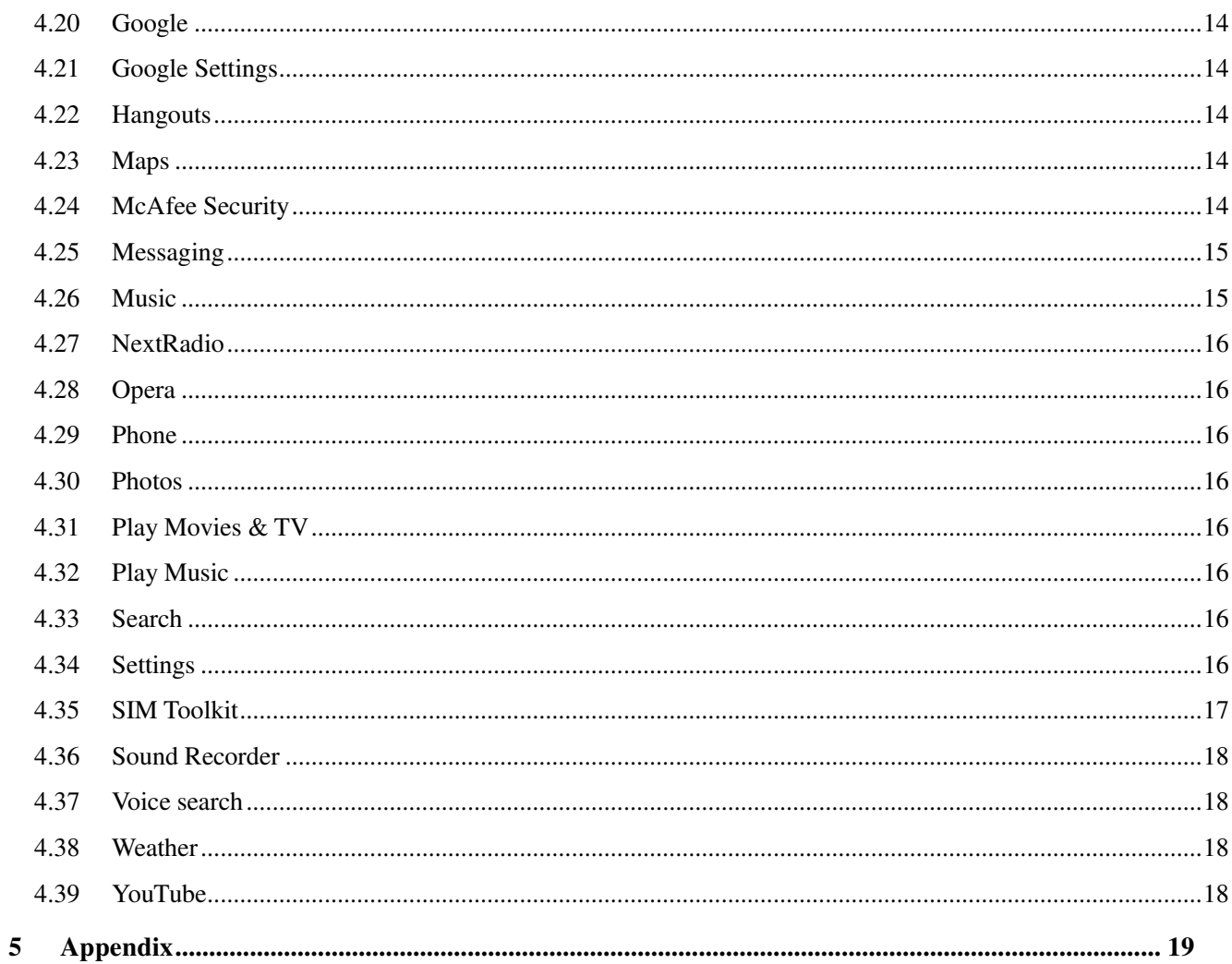

# <span id="page-3-0"></span>1 General Information

#### **1.1 Profile**

<span id="page-3-1"></span>Please read this pamphlet carefully in order to make your phone in perfect condition.

 Our company may change this mobile phone without prior written notice and reserves the final right to interpret the performance of this mobile phone.

 Due to different software and network operators, display on your phone may be different, refer to your phone for details.

#### **1.2 Safety warning and Attentions**

#### <span id="page-3-2"></span>**Safety warning**

#### **ROAD SAFETY COMES FIRST**

Do not use a hand-held phone while driving. Use hands-free fittings when calls are unavoidable while driving. In some countries, dialing or receiving calls while driving is illegal!

#### **SWITCH OFF IN AIRCRAFT**

Wireless devices can cause interference in aircraft. Using a mobile phone in flight is illegal and risky.

Please make sure that your mobile phone is powered off in flight.

#### **SWITCH OFF BEFORE ENTERING RISKY AREAS**

Strictly observe the relevant laws, codes, and regulations on the use of mobile phones in risky areas. Turn off your mobile phone before entering a place susceptible to explosion, such as an oil station, oil tank, chemical plant or a place where a blasting process is under way.

#### **OBSERVE ALL SPECIAL REGULATIONS**

Follow any special regulations in force in any area such as hospitals and always switch off your phone whenever it is forbidden to use it or, when it may cause interference or danger. Properly use your mobile phone near medical apparatuses, such as pacemakers, hearing aids and some other electronic medical devices, as it may cause interference to such apparatuses.

#### **INTERFERENCE**

The conversation quality of any mobile phone may be affected by radio interference. An antenna is built inside the mobile phone and located below the microphone. Do not touch the antenna area during a conversation, lest that the conversation quality deteriorate.

#### **QUALIFIED SERVICE**

Only qualified personnel may install or repair phone equipment. Installing or repairing the mobile phone on your own may bring great danger and violates the warranty rules.

#### **ACCESSORIES AND BATTERIES**

Use only approved accessories and batteries.

#### **USE SENSIBLY**

Use only in a normal and proper manner.

#### **EMERGENCY CALLS**

Ensure the phone is switched on and in service, enter the emergency number, e.g. 112, then press the Dial key. Give your location and state your situation briefly. Do not end the call until told to do so.

*Note: Just like all other mobile phones, this mobile phone does not necessarily support all the features described in this manual due to network or radio transmission problems. Some networks even do not support the emergency call service. Therefore, do not rely solely on the mobile phone* 

*for critical communications such as first aid. Please consult the local network operator.* 

**Precautions** 

This mobile phone is well designed with fine art. Please exercise special care when using it. The following suggestions will help your mobile phone survive the warranty period and extend its service life:

- $\triangleright$  Keep the mobile phone and all its fittings beyond children's reach.
- $\triangleright$  Keep the mobile phone dry. Keep away from rain, moisture, liquid or other substances that may corrode electronic circuits.
- $\geq$  Do not use or store the mobile phone in dusty places, lest that active parts of the mobile phone be damaged.
- $\geq$  Do not store the mobile phone in a high-temperature place. High temperature will shorten the life of electronic circuits and damage the battery and some plastic parts.
- $\geq$  Do not store the mobile phone in a chilly place. Otherwise, moistures will be formed inside the mobile phone to damage electronic circuits when the mobile phone is moved to a constant temperature place.
- $\geq$  Do not throw, knock or shock the mobile phone, as that will destroy the internal circuits and high-precision components of the mobile phone.

# 2 Your phone

# <span id="page-5-1"></span><span id="page-5-0"></span>**2.1 Phone overview**

# **2.2 Functions of Keys**

<span id="page-5-2"></span>The mobile phone provides the following keys:

◆ Power key

Power key situates on the right side of the phone. While using the phone, you can press this key to lock screen; if you press and hold this key, a phone-options dialog would pop out. Here, you can select to power off or reboot.

◆ Volume key

Volume key situates on the right side of the phone. You can press it to adjust ringer volume.

# **2.3 Functions of icons**

<span id="page-5-3"></span>◆ Menu icon

Touch this icon to enter the recent run of the application.

◆ Home icon

Touch it to open home screen. If you're viewing the left or right extended Home screen, touch it can enter the home screen.

# $\blacktriangleright$  Back icon

Touch this icon to return to the previous screen;

# 3 Getting started

# **3.1 Installing the SIM Card and the Battery**

<span id="page-6-1"></span><span id="page-6-0"></span>A SIM card carries useful information, including your mobile phone number, PIN (Personal Identification Number), PIN2, PUK (PIN Unlocking Key), PUK2 (PIN2 Unlocking Key), IMSI (International Mobile Subscriber Identity), network information, contacts data, and short messages data.

Note:

*After powering off your mobile phone, wait for a few seconds before removing or inserting A SIM card.* 

*Exercise caution when operating A SIM card, as friction or bending will damage the SIM card. Properly keep the mobile phone and its fittings such as the SIM cards beyond children's reach.* Installation

- $\blacklozenge$  Hold the power key for a while and select power off to power off the mobile phone
- **◆** Take the back cover away.
- Insert the SIM Card into the SIM Card slot lightly with the corner cutting of the card aligning to the notch of the slot and the gold plate of the card facing download, till the SIM Card cannot be further pushed in.

# **3.2 Installing Memory Card**

- <span id="page-6-2"></span>The Memory Card is a pluggable mobile storage card inside the mobile phone.
- To install the Memory Card, Insert the Memory card into the Memory card slot lightly with the corner cutting of the card aligning to the notch of the slot and the gold plate of the card facing download, till the Memory card cannot be further pushed in.

Note:

*The SD card is a miniature object. Keep it out of the reach of children for avoid children swallow it!* 

# **3.3 Charging the Battery**

- <span id="page-6-3"></span>Your mobile phone can monitor and display the battery state.
- Normally the remaining energy of the battery is indicated by the battery level icon at the upper right corner of the display screen.
- When the battery energy is insufficient, the mobile phone prompts "Battery is low". Using a travel adapter:
- $\blacklozenge$  Install the battery into the mobile phone before charging the battery.
- Connect the adapter of the travel charger with the charging slot in the mobile phone. Ensure that the adapter is fully inserted.
- $\blacklozenge$  Insert the plug of the travel charger to an appropriate power outlet.
- $\blacklozenge$  During charging, charging icon will be displayed.

Note:

*Ensure that the plug of the charger, the plug of the earphone, and the plug of the USB cable are inserted in the right direction. Inserting them in a wrong direction may cause charging failure or other problems.* 

*Before the charging, ensure that the standard voltage and frequency of the local mains supply match the rated voltage and power of the travel charger.* 

#### **Optimizing battery life**

You can extend your battery's life between charges by turning off features that you don't need. You can also monitor how applications and system resources consume battery power.

To guarantee the optimal performance of your battery, please stick to the following rules:

- Turn off radios that you aren't using. If you aren't using GPRS, use the Setting application to turn them off.
- Turn down screen brightness and set a shorter screen timeout.
- If you don't need them, turn off automatic syncing for Gmail, Calendar, Contacts, and other applications.

*Note: On the Home screen, press Menu icon and touch System Settings >Battery. The Battery Use screen lists the applications that have been using the battery. Then each application or service that used battery power during that time is displayed, in order of the amount of power they used. Touch an application in the Battery Use screen to learn details about its power consumption. Different applications offer different kinds of information.* 

#### **3.4 Linking to the Networks and devices**

<span id="page-7-0"></span>Your phone can connect to a variety of networks and devices, including mobile networks for voice and data transmission, Wi-Fi data networks, and Bluetooth devices, such as headsets. You can also connect your phone to a computer to share your phone's mobile data connection via USB. **Connecting to mobile networks**

 When you assemble your phone with a SIM card, your phone is configured to use your provider's mobile networks for voice calls and for transmitting data.

#### **Connecting to Wi-Fi networks**

Wi-Fi is a wireless networking technology that can provide Internet access at distances of up to 100 meters, depending on the Wi-Fi router and your surroundings.

Touch Settings > Wireless & networks >Wi-Fi. Check Wi-Fi to turn it on. The phone scans for available Wi-Fi networks and displays the names of those it finds. Secured networks are indicated with a Lock icon.

### *Note: If the phone finds a network that you connected to previously, it connects to it automatically.*

Touch a network to connect to it. If the network is open, you are prompted to confirm that you want to connect to that network by touching Connect. If the network is secured, you're prompted to enter a password or other credentials.

#### **Connecting to Bluetooth devices**

Bluetooth is a short-range wireless communications technology that devices can use to transfer information over a distance of about 8 meters. The most common Bluetooth devices are headphones for making calls or listening to music, hands-free kits for cars, and other portable devices, including laptops and cell phones.

Touch Settings> Wireless & networks >Bluetooth. Check Bluetooth to turn it on.

 You must pair your phone with a device before you can connect to it. Once you pair your phone with a device, they stay paired unless you unpaired them.

 Your phone scans for and displays the IDs of all available Bluetooth devices in range. If the device you want to pair with isn't in the list, make it discoverable.

Using the touch screen.

#### ◆ Touch-screen tips

#### **Touch**

To act on items on the screen, such as application and settings icons, to type letters and symbols using the onscreen keyboard, or to press onscreen buttons, you simply touch them with your finger.

#### **Touch & hold**

Touch & hold an item on the screen by touching it and not lifting your finger until an action occurs. For example, to open a menu for customizing the Home screen, you touch an empty area on the Home screen until the menu opens.

#### **Drag**

Touch & hold an item for a moment and then, without lifting your finger, move your finger on the screen until you reach the target position.

#### **Swipe or slide**

To swipe or slide, you quickly move your finger across the surface of the screen, without pausing when you first touch it (so you don't drag an item instead). For example, you slide the screen up or down to scroll a list.

#### ◆ Lock screen

When Screen lock in Security setting is enabled, press Power key to lock the handset. This helps to prevent accidental touching of keys and as well as power saving. When Sleep function in Display setting is enabled, after the handset device has been idle for preset period, the screen will be locked automatically to save power.

### **Unlock screen**

Press Power key to switch on the handset device. The lock screen appears. Touch and slide to up to unlock screen.

### **3.5 Using the onscreen keypad**

<span id="page-8-0"></span>You enter text using the onscreen keyboard. Some applications open the keyboard automatically. In others, you touch a text field where you want to enter text to open the keyboard.

### **To enter text**

Touch a text field, and the onscreen keyboard opens. Some applications open the keyboard automatically. In others, you touch a text field where you want to enter text to open the keyboard.

### **Touch the keys on the keyboard to type.**

The characters you've entered appear in the text field, with suggestions for the word you are typing below.

 **Use the Delete icon to erase characters to the left of the cursor. After finishing typing, touch Back icon to close the keyboard.**

### **3.6 Dialing Calls**

### <span id="page-8-1"></span>**Dialing a call to a number in the contacts**

Touch the contacts icon or the phone application icon on the Home screen, then select the Contacts tab. Swipe or slide upward/downward to pick out the target contact. Then you can touch the dial icon to originate a call.

#### **Dialing a call to a number in call log**

Touch the Phone icon or the phone application icon on the Home screen, then select the recents tab. Swipe or slide upward/downward to pick out and touch the target contact. Then you can originate a call.

#### **Answering incoming calls**

Drag the Answer icon towards right to answer an incoming call.

Touch the End icon to end the current conversation.

To reject an incoming call, drag the End icon towards left.

### **Managing multiple calls**

If you accept a new call when you're already on a call, you can drag the Answer icon towards right to answer the current calls.

# 4 Using the Menus

#### **4.1 Play Store**

<span id="page-10-1"></span><span id="page-10-0"></span>Please log in or create your Google account first, then you can download application as you need.

#### **4.2 Amazon**

<span id="page-10-3"></span><span id="page-10-2"></span>Please log in or create your Amazon account first, then you can use this function through the Amazon shopping.

#### **4.3 Amazon Kindle**

<span id="page-10-4"></span>You can use Amazon Kindle through this function, This is an e-book reader application.

#### **4.4 Apps & Games**

<span id="page-10-5"></span>Please log in or create your account first, then you can download application as you need.

#### **4.5 BLU Help**

You can use this function to enter the BLU homepage.

#### **4.6 Calculator**

<span id="page-10-6"></span>You can use this Calculator to solve simple arithmetic problems or use its advanced operators to solve more complex equations.

 Enter numbers and arithmetic operators on the basic screen; Drag the basic screen to the left to open the advanced screen; Touch clear to delete the last number or operator you entered. Touch & hold clear to delete everything in the display.

#### **4.7 Calendar**

<span id="page-10-7"></span>You can open Calendar to view events you've created.

Touch the Calendar icon in the main menu interface. Events from each account you've added to your phone and configured to synchronize calendars are displayed in Calendar.

#### **Creating an event**

You can use Calendar on your phone to create events. In any calendar view, touch the upper right corner of the icon and touch new event to open an event details screen for a new event.

Enter a name, time, and optional additional details about the event. You can touch add reminder menu to add more reminders. In the Guests field, you can enter the email addresses of everyone you want to invite to the event. Separate multiple addresses with commas, if the people to whom you send invitations use Google Calendar, they'll receive an invitation in Calendar and by email. On the top of the event details screen and touch Done and the event is added to your calendar.

#### **Synchronizing and displaying calendars**

 When you add a Google Account or Microsoft Exchange ActiveSync account to your phone that includes a calendar service, and you configure that account to synchronize calendar events to the phone, the events from that calendar are added and kept up to date in Calendar on the phone.

In calendar screen, touch the upper right corner of the icon and touch Calendars to display > Calendars, here, you can set whether calendars are stored on the phone or visible. The Calendars screen displays all the calendars you've added or subscribed to for each account that is configured

to synchronize events to your phone, organized by account. Touch the name of an account to show or hide its calendars on your phone. An icon to the right of each calendar indicates whether its events are synchronized in the phone and whether they are visible in Calendar.

#### **Change Calendar settings**

You can change the following settings for how Calendar displays event and how it notifies you of upcoming events. Open a Calendar view, touch the upper right corner of the icon and touch settings.

#### **4.8 Camera**

<span id="page-11-0"></span>Touch the Camera icon in the main menu interface or on the home screen, camera opens in Landscape mode, ready to take a picture. In this mode, you can touch the bottom icon to take a photo, touch the icon beside start icon to switch between camera and video mode.

#### **4.9 Chrome**

<span id="page-11-1"></span>You can use Chrome to view web pages and search for information on the web.

When you open Chrome your homepage opens. The web address (URL) of the current page is displayed at the top of the window.

#### **To go to a webpage or search the web**

Touch the URL box at the top of the Chrome screen. Enter the address (URL) of a webpage. Or enter terms you want to search for. As you enter text, your web search engine makes suggestions of web pages and queries.

#### **To refresh the current page**

 Touch the upper right corner of the icon and an option interface appears, then you can touch Refresh icon to update the current web page.

#### **To find text on a webpage**

Touch the upper right corner of the icon and an option interface appears > Find in page. Enter the text you're looking for. As you type, the first word with matching characters is highlighted on the screen, and subsequent matches are boxed. Touch the left or right arrow to scroll to and highlight the previous or next matching word.

#### **Copy text from webpage**

Use your finger to long press the text you want to copy. It will pop up some options, select the Select text option to select the text you want, and then touch the icon at the right top corner of the screen to copy or share the text.

#### **Navigate among webpage**

You can open links on a webpage, navigate back and forward, and review your browsing history, just as in any web browser.

 To open a link: Touch a link to open it. Links that you touch are highlighted in orange until the webpage they refer to opens in the window.

To go back and forward among the pages you've opened: Press back key or touch forward icon.

To view your Browser history: As you browse the web, Browser keeps track of the pages you

visit, to help you find your way back later. Touch the icon which situates at the right of the URL box, then touch History tab, and then you can view your browser history.

#### **Downloading files**

You can download files and even applications from webpage. The files that you download are stored on your SD card.

 To download a file, Different webpage offer different mechanisms for downloading pictures, documents, applications, and other files. Touch & hold an image or a link to a file or to another webpage. In the menu that opens, touch Save. If the file is in a format supported by an application on the phone, it is downloaded to your SD card. Main menu > Downloads, you can find a list of downloaded files. If you want to delete a file, just touch and hold the target file, and an option box will pop out, here, you can select delete to delete an unnecessary file.

#### **Working with bookmarks**

 Open a web page to bookmark, touch the upper right corner of the icon> Bookmarks, here, you can view bookmarks displayed.

Touch & hold a bookmark, an option box will pop out. There, you can perform the following operations on bookmarks: Open in new tab, Open in incognito tab and Delete bookmark.

#### **4.10 Clock**

<span id="page-12-0"></span>Touch the Clock icon in the main menu interface or on the home screen. Clock opens with the date and time displayed on your Home screen wallpaper.

<span id="page-12-1"></span>You can set an alarm by modifying an existing alarm or by adding a new one. *Note: Alarms that are set are underlined.* 

#### **4.11 Contacts**

Touch the Contacts icon in the main menu interface or on the home screen.

In the contacts screen, touch the upper right corner of the icon and you can perform the following operations:

**Delete contact:** Select this function, then you can mark the target contacts. To delete all contacts, you just need to touch **select all** at the top of contacts screen. Last, touch **OK** and **confirm**  to delete contacts.

**Contacts to display:** you can select the contacts on different group to display.

**Import/Export:** you can import/export the contacts from SIM card or storage;

**Accounts:** you can sync with your account.

**Settings:** you can set the display options in this interface.

**Share visible contacts:** you can share your visible contacts via various ways.

#### **4.12 Downloads**

<span id="page-12-3"></span><span id="page-12-2"></span>Through this function, you can view a list of files and applications which you downloaded from the webpage.

#### **4.13 Drive**

<span id="page-12-4"></span>You can create new or log in exist account through this function.

#### **4.14 Email**

You can use the Email application to read and send email.

Touch email icon to access it. If the Email account has not been set up, you can set up an Email account in a few steps.

#### **←** Account setup

Enter an Email address and the account's password.

#### **Account settings**

- $\triangleright$  Set inbox checking frequency.
- $\triangleright$  Set Sync Email from this account.

 $\triangleright$  Set Automatically download attachments when connected to Wi-Fi.

# **Compose and sending Email**

To compose and send an Email:

- 1. Touch the create icon to compose a new Email.
- 2. Enter Email address(es) for intended recipient(s).
- 3. Touch the upper right corner of the icon  $\rightarrow$  Attach file to attach a file.

4. Touch the upper right corner of the icon  $\rightarrow$  Add Cc/Bcc to add copy or blind copy this Email to other contacts.

5. After completing the Email, Touch send icon to send the Email. Touch folder icon to check the account status. For each Email account there are eight default folders, i.e., Inbox, Starred, Unread, VIP, Drafts, Outbox, Sent and Trash folders. To view sent Emails, open Sent folder and tap refresh icon.

#### **4.15 File Manager**

<span id="page-13-1"></span><span id="page-13-0"></span>The phone supports the SD card. You can use the File Management to conveniently manage various directories and files on the SD card.

#### **4.16 Flashlight**

Touching the switch, you can turn on or off the flashlight.

#### **4.17 FM Radio**

<span id="page-13-2"></span> Please plug in the compatible earphone to the device and then turn on the radio. The earphone cable can be used as FM Antenna. Please adjust appropriate volume when listening to the radio. Continue to use higher volume is harmful for your ear.

#### **4.18 Gallery**

<span id="page-13-4"></span><span id="page-13-3"></span> Both pictures and videos taken by camera or stored in SD card can be scanned through this function.

#### **4.19 Gmail**

<span id="page-13-5"></span>You can create new or log in exist account through this function.

#### **4.20 Google**

<span id="page-13-6"></span>You can search and view something in your phone or webpage after connect with internet through this function.

#### **4.21 Google Settings**

<span id="page-13-7"></span>You can set parameters of Google through this function.

#### **4.22 Hangouts**

<span id="page-13-8"></span>This is a chat tool of Google, you should create new or log in exist Google account to use this function.

#### **4.23 Maps**

You can use Google maps through this function.

#### **4.24 McAfee Security**

<span id="page-13-9"></span> McAfee Security is a mobile security application, with which you can protect your mobile phone.

#### **4.25 Messaging**

<span id="page-14-0"></span>You can use Messaging to exchange text messages (SMS) and multimedia messages (MMS) with your friends on their mobile phones.

#### ◆ Sending a message

1. Touch message icon on the home screen and touch add new message icon to edit a new message.

2. Enter a contact's name or call number in the recipient field. As the information is entered, all matching contacts appear. Touch a suggested contact or multiple contacts as message recipient(s).

3. Touch Enter message to compose your message. Touch the upper right corner of the icon to select insert quick text.

4. After completing the message, touch Send icon which beside template icon to send your message.

#### **Message template**

Message templates can save your time in editing message with similar format. To create a message template:

- 1. Touch message icon on the home screen and touch the icon and the bottom right hand corner to enter settings.
- 2. Touch Text Message enter Edit quick text add new quick text.

#### **4.26 Music**

<span id="page-14-1"></span>Music plays audio files that are stored on your phone's SD card, so before you open Music, you must copy audio files from your computer onto the SD card. Music supports a wide variety of audio file formats, so it can play music that you purchase from online stores, music that you copy from your CD collection, and so on.

#### **To open Music and view your music library**

Touch the Music icon in the main menu interface or on the Home screen.

When you copy music to your SD card, Music searches the card for music files and builds a catalog of your music, based on information about each file that is stored in the file itself. This can take from a few seconds to several minutes, depending on how many files you have copied onto the SD card . When the catalog is complete, the Music library screen opens, with tabs that you can touch to view your music library organized by Artists, Albums, Songs or Playlists.

#### **Play music**

You can listen to music by using the phone's built-in speaker, through a wired headset, or through a wireless Bluetooth stereo headset.

Touch a song in your library to listen to it. The Playback screen opens and the song you touched starts to play. The Playback screen contains several icons that you can touch to control the playback of songs. On the right-top of playback screen, you can find three function icons. You can touch them to open the current playlist, shuffle the current playlist or repeat the current playlist / repeat the current track (touch twice). Three function icons which situates just above the process bar can be used to control the playing process of the music application. Their functions can be defined as the following: switch to last song (touch) /rewind (touch & hold), play/pause and switch to next song (touch)/ fast forward (touch & hold).

#### **To delete a song from the SD card**

<span id="page-15-0"></span>You can delete music from the storage card. Touch & hold a song in a library list. In the menu that opens, touch Delete.

#### **4.27 NextRadio**

<span id="page-15-1"></span>You can listen to FM radio on your phone with NextRadio.

#### **4.28 Opera**

<span id="page-15-2"></span>You can use Opera to view web pages and search for information on the web.

#### **4.29 Phone**

 Touch the Phone icon on the Home screen or in main menu interface. Three tabs are listed at the bottom of the screen. Select the phone tab and you can find a dial pad screen where you can input phone number to originate a call.

<span id="page-15-3"></span> *Note: During a conversation, you can't originate a new call by open the dial pad, enter number and press dial key. If you press dial key, the current conversation would hold.* 

### **4.30 Photos**

<span id="page-15-4"></span>You can log in your Google account view your photos and videos.

### **4.31 Play Movies & TV**

You can create new or log in exist Google account to see a movie film-watch.

### **4.32 Play Music**

<span id="page-15-6"></span><span id="page-15-5"></span> You can play songs of the SD card and you can create a new Google account or log in existence, purchase and play Google Play Music Store songs.

### **4.33 Search**

<span id="page-15-7"></span>You can search any application in your phone or website after connected to internet.

### **4.34 Settings**

The Settings application contains most of the tools for customizing and configuring your phone.

### Ǐ**WIRELESS & NETWORK**ǐ

 You can use Wireless & Network settings to manage your SIM card, configure and manage connections to networks and devices by using Wi-Fi. You also can set Bluetooth, data usage, airplane mode, default SMS app, tethering & portable hotspot, VPN ,mobile networks and USB internet in this interface.

# Ǐ**DEVICE**ǐ

### **Display**

 You can set MiraVision, Wallpaper, Brightness level, Adaptive brightness, Sleep, Daydream, Font size and Auto-rotate screen in this interface.

### ◆ Sound & notification

There are four profiles: General, Silent, Meeting and Outdoor. You can set the profiles according to different conditions.

### **Storage**

Use the Storage settings to monitor the used and available space on your phone and on your SD card and to manage your SD card.

#### **Battery**

You can set CPU power saving mode and view your battery status, battery level and battery use in this interface.

#### **Apps**

You can use the Applications settings to view details about the applications installed on your phone, to manage their data and force them to stop, to view and control currently running services, and to view the storage used by applications, etc.

#### ◆ User

With this feature you can add or remove the phone users.

#### Ǐ**PERSONAL**ǐ

#### **Location**

You can set Mode as you need. Management your Google Location requests etc through this function.

#### ◆ Security

You can set the parameters about security through this function.

#### **Accounts**

You should add account first before using this function.

#### **Language & input**

Use the Language & Keyboard settings to select the language for the text on your phone and for configuring the input method.

#### ◆ Backup & reset

You can backup your data and reset your phone in this interface.

# Ǐ**SYSTEM**ǐ

#### ◆ Date & time

 You can use Date & Time settings to set your preferences for how dates are displayed. You can also use these settings to set your own time and time zone, rather than obtaining the current time from the network, etc.

#### ◆ Scheduled power on & off

You should set a certain time, when the time arrive, the phone would power on/off automatically.

#### **Accessibility**

You use the Accessibility settings to configure any accessibility plug-ins you have installed on your phone.

#### **Printing**

You can connect to printer and print something you need through this function.

#### **About device**

This function enables you to view some phone related information.

#### **4.35 SIM Toolkit**

<span id="page-16-0"></span>STK service is the tool kit of SIM card. This phone supports the service function .The specific items are depended by SIM card and network. Service menu will be auto added to the phone menu when supported by network and SIM card.

#### **4.36 Sound Recorder**

<span id="page-17-0"></span>Use this function to record audio files. Two function icons at the bottom of the Recorder screen are corresponding to start /stop recording, review record file.

#### **4.37 Voice search**

<span id="page-17-2"></span><span id="page-17-1"></span>You can search any application in your phone or website through voice after connected to internet.

#### **4.38 Weather**

<span id="page-17-3"></span>First, add one or more cities. And view the weather in various cities.

#### **4.39 YouTube**

You can enter YouTube interface through this access.

# 5 Appendix

# <span id="page-18-0"></span>**Appendix 1**:**Troubleshooting**

If you find exceptions when operating the mobile phone, restore the factory settings and then refer to the following table to solve the problem. If the problem persists, contact the distributor or service provider.

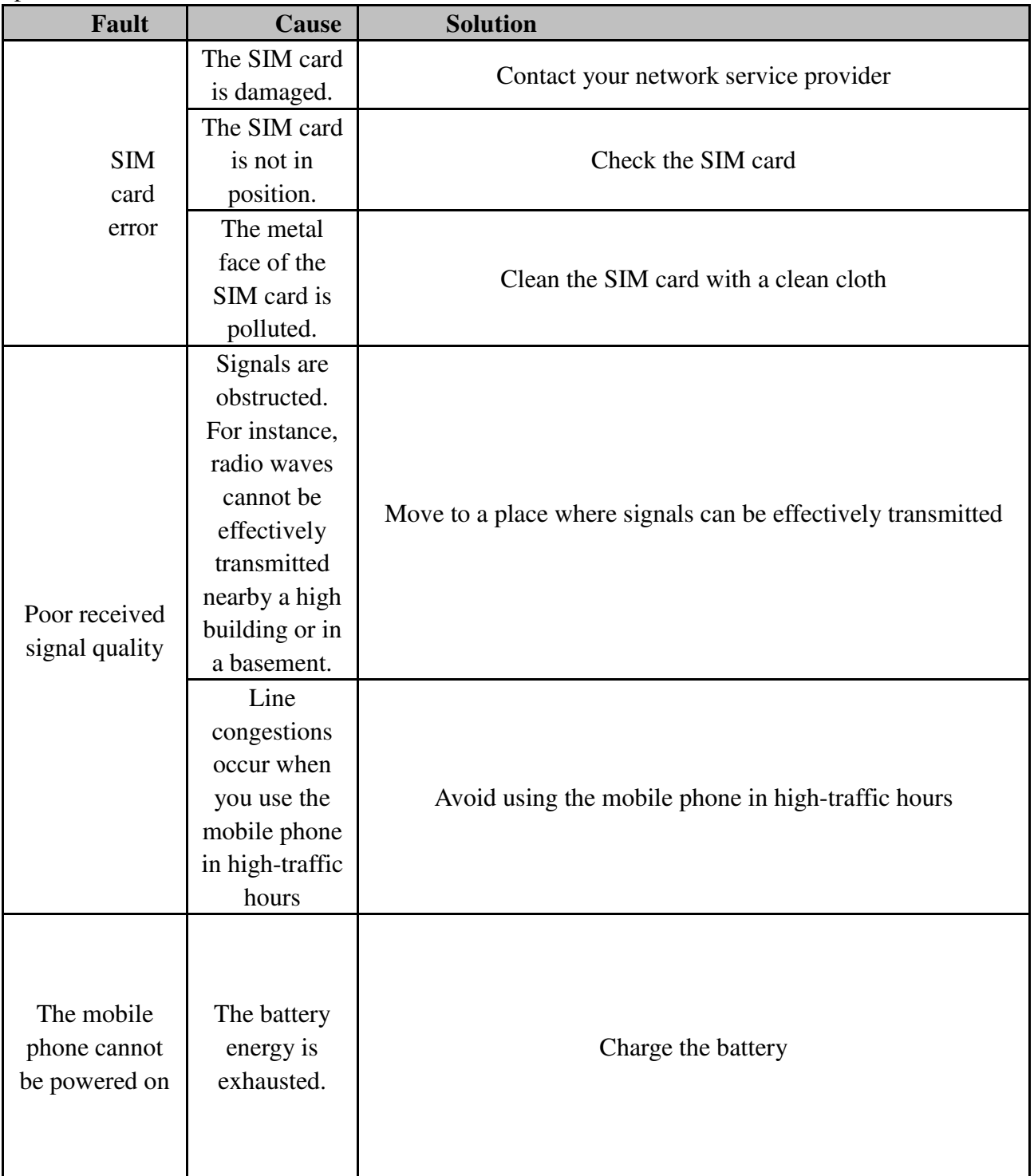

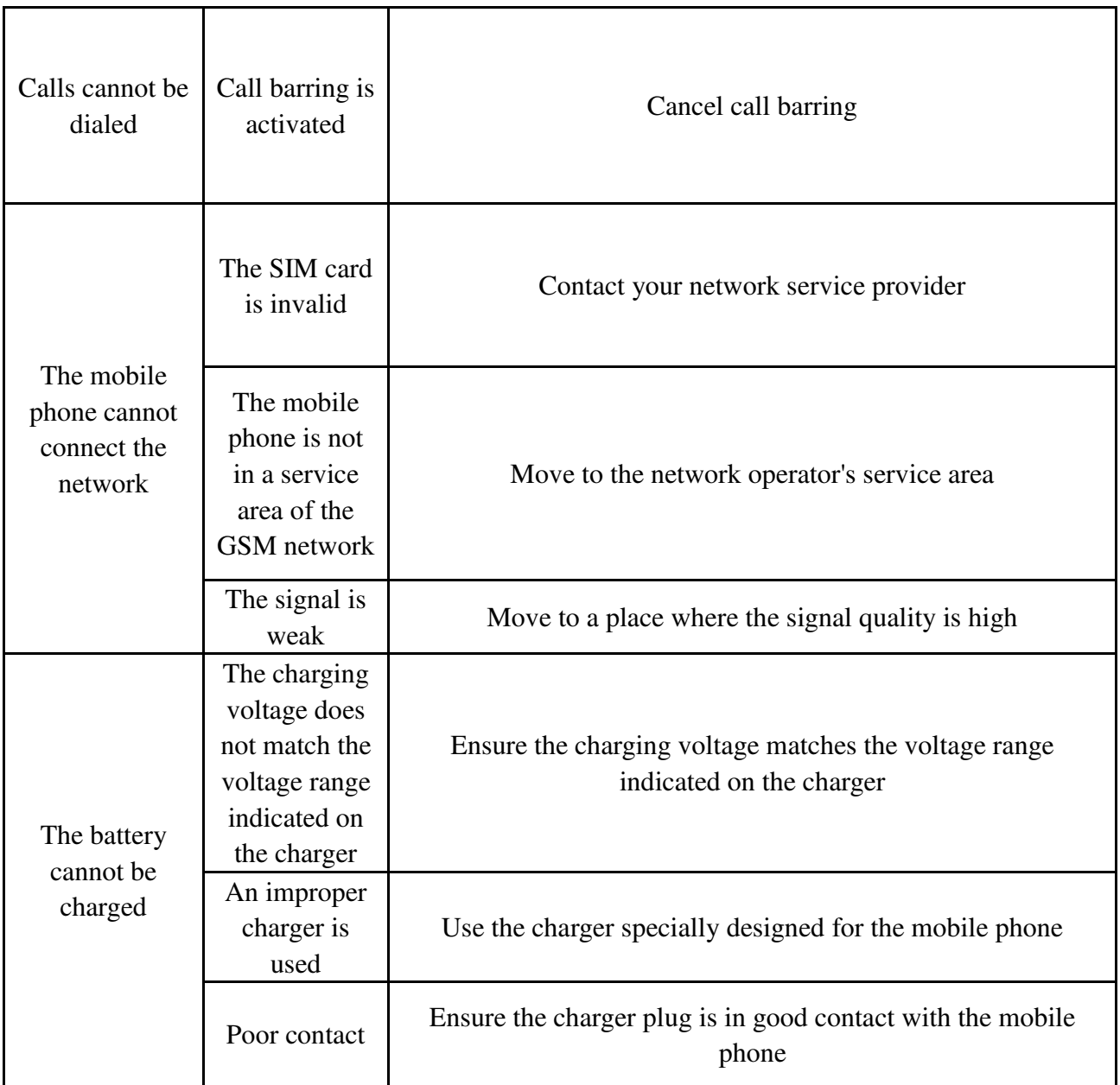

#### **FCC Regulations:**

This mobile phone complies with part 15 of the FCC Rules. Operation is subject to the following two conditions: (1) This device may not cause harmful interference, and (2) this device must accept any interference received, including interference that may cause undesired operation.

This mobile phone has been tested and found to comply with the limits for a Class B digital device, pursuant to Part 15 of the FCC Rules. These limits are designed to provide reasonable protection against harmful interference in a residential installation. This equipment generates, uses and can radiated radio frequency energy and, if not installed and used in accordance with the instructions, may cause harmful interference to radio communications. However, there is no guarantee that interference will not occur in a particular installation If this equipment does cause harmful interference to radio or television reception, which can be determined by turning the equipment off and on, the user is encouraged to try to correct the interference by one or more of the following measures:

-Reorient or relocate the receiving antenna.

-Increase the separation between the equipment and receiver.

-Connect the equipment into an outlet on a circuit different from that to which the receiver is connected.

-Consult the dealer or an experienced radio/TV technician for help.

#### FCC Note:

Caution: Changes or modifications not expressly approved by the party responsible for compliance could void the user's authority to operate the equipment.

#### **RF Exposure Information (SAR)**

This phone is designed and manufactured not to exceed the emission limits for exposure to radio frequency (RF) energy set by the Federal Communications Commission of the United States.

During SAR testing, this device was set to transmit at its highest certified power level in all tested frequency bands, and placed in positions that simulate RF exposure in usage against the head with no separation, and near the body with the separation of 10 mm. Although the SAR is determined at the highest certified power level, the actual SAR level of the device while operating can be well below the maximum value. This is because the phone is designed to operate at multiple power levels so as to use only the power required to reach the network. In general, the closer you are to a wireless base station antenna, the lower the power output.

The exposure standard for wireless devices employing a unit of measurement is known as the Specific Absorption Rate, or SAR. The SAR limit set by the FCC is 1.6W/kg.

This device is complied with SAR for general population /uncontrolled exposure limits in ANSI/IEEE C95.1-1992 and had been tested in accordance with the measurement methods and procedures specified in IEEE1528.

The FCC has granted an Equipment Authorization for this model phone with all reported SAR levels evaluated as in compliance with the FCC RF exposure guidelines. SAR information on this model phone is on file with the FCC and can be found under the Display Grant section of [www.fcc.gov/oet/ea/fccid](http://www.fcc.gov/oet/ea/fccid) after searching on FCC ID: YHLBLUNEOXL.

For this device, the highest reported SAR value for usage against the head is 0.18 W/kg, for usage near the body is 0.53 W/kg.

While there may be differences between the SAR levels of various phones and at various positions, they all meet the government requirements.

SAR compliance for body-worn operation is based on a separation distance of 10 mm between the unit and the human body. Carry this device at least 10 mm away from your body to ensure RF exposure level compliant or lower to the reported level. To support body-worn operation, choose the belt clips or holsters, which do not contain metallic components, to maintain a separation of 10 mm between this device and your body.

RF exposure compliance with any body-worn accessory, which contains metal, was not tested and certified, and use such body-worn accessory should be avoided.

#### **ISED Notice**

This device complies with **I**nnovation, Science and Economic Development Canada license-exempt RSS standard(s). Operation is subject to the following two conditions:

(1) this device may not cause interference, and

(2) this device must accept any interference, including interference that may cause undesired operation of the device.

Le présent appareil est conforme aux CNR Innovation, Sciences et Développement économique Canada applicables aux appareils radio exempts de licence. L'exploitation est autorisée aux deux conditions suivantes:

(1) l'appareil ne doit pas produire de brouillage, et

(2) l'utilisateur de l'appareil doit accepter tout brouillage radioélectrique subi, même si le brouillage est susceptible d'en

This Class B digital apparatus complies with Canadian ICES-003. Cet appareil numérique de la classe B est conforme à la norme NMB-003 du Canada.

IC: 11492A-NEOXL

### **ISED Radiation Exposure Statement**

This EUT is compliance with SAR for general population/uncontrolled exposure limits in ISED RSS-102 and had been tested in accordance with the measurement methods and procedures specified in IEEE 1528 and IEC 62209. This equipment should be installed and operated with minimum distance 1.0 cm between the radiator and your body. This device and its antenna(s) must not be co-located or operating in conjunction with any other antenna or transmitter.

Cet appareil est conforme aux limites d'exposition DAS incontrôlée pour la population générale de la norme CNR-102 Innovation, Sciences et Développement économique Canada et a été testé en conformité avecles méthodes de mesure et procédures spécifiées dans IEEE 1528 et IEC 62209. Cet appareil doit être installé et utilisé avec une distance minimale de 1.0 cm entre l'émetteur et votre corps. Cet appareil et sa ou ses antennes ne doivent pas être co-localisés ou fonctionner en conjonction avec tout autre antenne ou transmetteur.